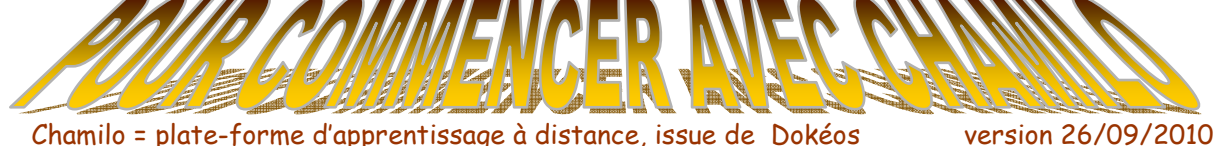

# **Les principales étapes pour débuter (sommaire):**

- 1) Comment accéder à chamilo (ex-dokeos) ?
- 2) Comment créer une formation sous chamilo ?
- 3) La page de gestion d'un cours en ligne
- 4) Comment sauvegarder ou supprimer un cours ?
- 5) INDISPENSABLE : Comment paramétrer l'accès à ce cours ? (par défaut tout le monde peut le voir)
- 6) INDISPENSABLE : Comment inscrire mes élèves à ce cours ?
- 7) Comment mettre des documents rapidement ?
- 8) Comment mettre des liens vers des sites intéressants ?
- 9) Pour aller plus loin…

# **1) Comment accéder à chamilo (ex-dokeos)?**

De l'extérieur (maison) ou du lycée, à partir du site du lycée, http://www.lycluynes.ac-aix-marseille.fr avec l'onglet DOKEOS pour l'instant, (bientôt CHAMILO ou PLATE-FORME) :

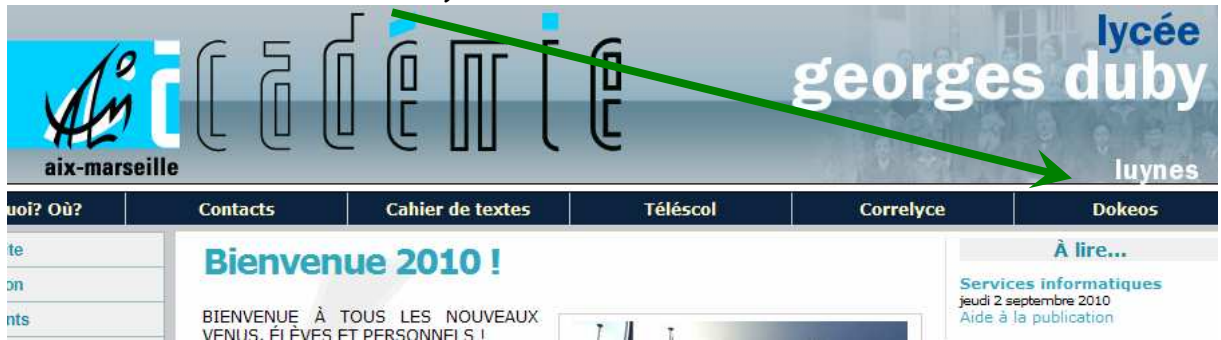

Pour se connecter, utiliser ensuite login et mot de passe fournis par le lycée (ceux d'accès au réseau informatique)

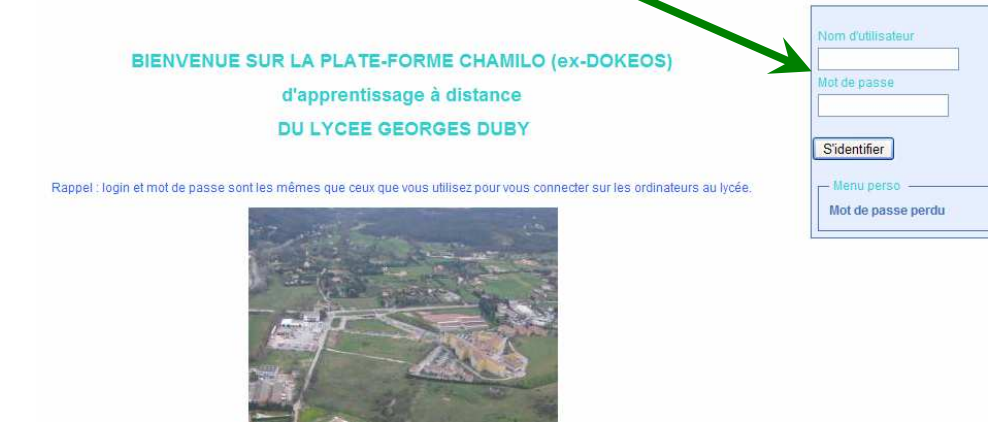

# **2) Comment créer un cours sous Chamilo?**

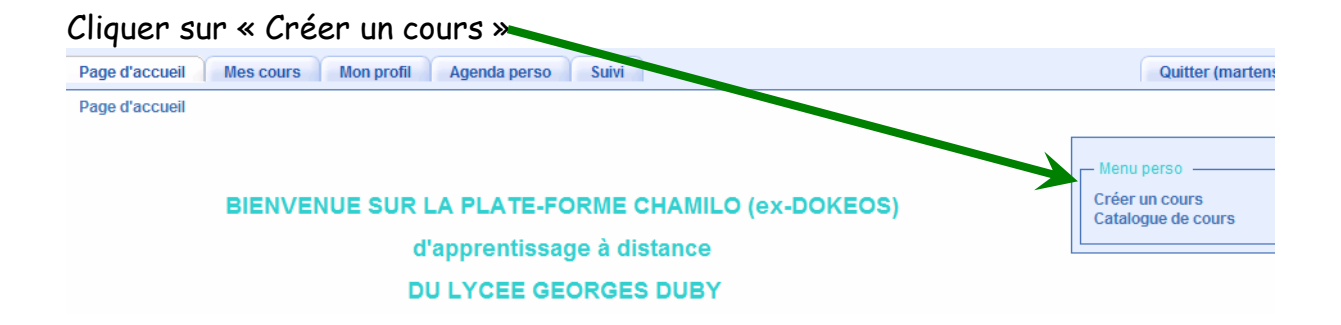

Remplir ensuite les champs demandés. Par défaut, si vous ne mettez rien dans « code » le logiciel mettra la même chose que le nom. Ces deux informations sont visibles par les élèves. Vous pourrez ensuite modifier le nom, mais plus jamais le code !

Conseil : éviter de mettre comme nom « coursTS2 », et le même code « coursTS2 », car si l'année d'après vous n'avez plus les TS2, le nom de code restera (même si vous pourrez changer le nom).

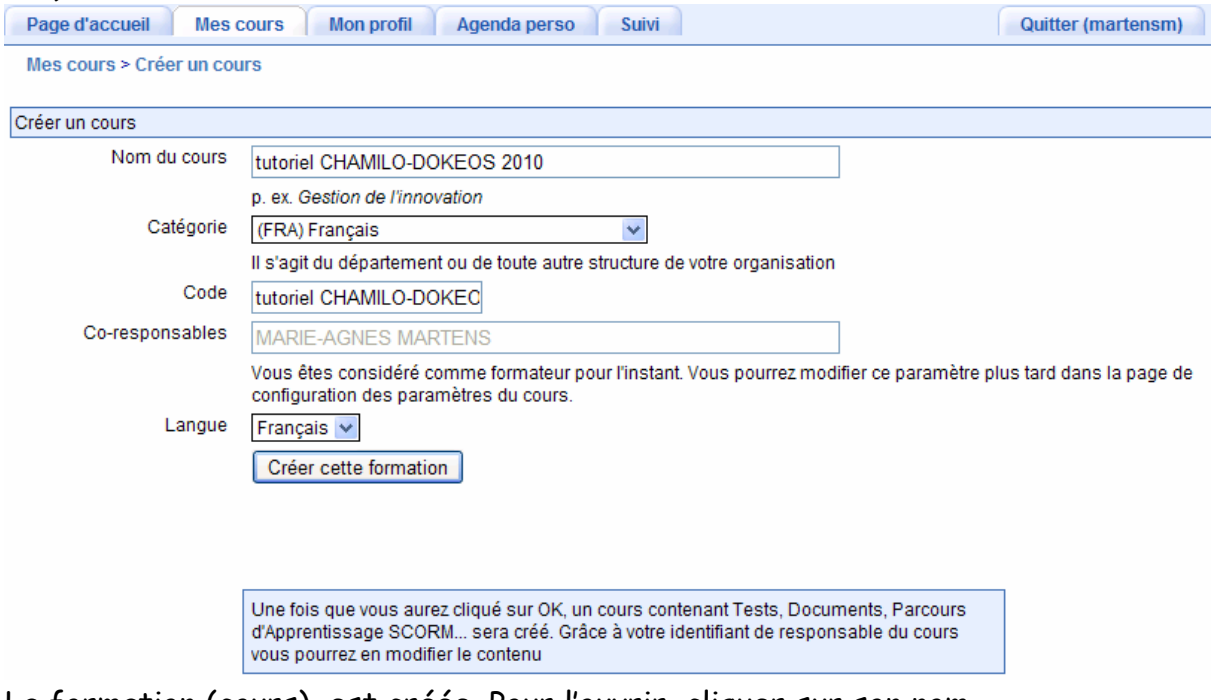

La formation (cours) est créée. Pour l'ouvrir, cliquer sur son nom.

Vous pouvez aussi y accéder par l'onglet « mes COURS », puis le nom du cours créé.

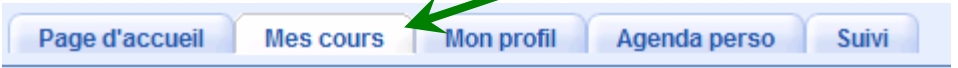

Vous arrivez alors à la page de gestion de ce cours.

# **3) La page de gestion d'un cours**

Les icônes proposant les différentes fonctionnalités sont réparties en 3 zones (les 3 cadres) :

-« production » seul le formateur (vous) y a accès en écriture. Elèves y ont accès en lecture.

-« interaction » prof et élèves y ont accès en écriture, ils peuvent y « interagir » -« administration » : seul le formateur y a accès pour administrer son cours. En cliquant sur le petit œil situé à gauche de chaque rubrique vous la rendez visible ou invisible aux élèves.

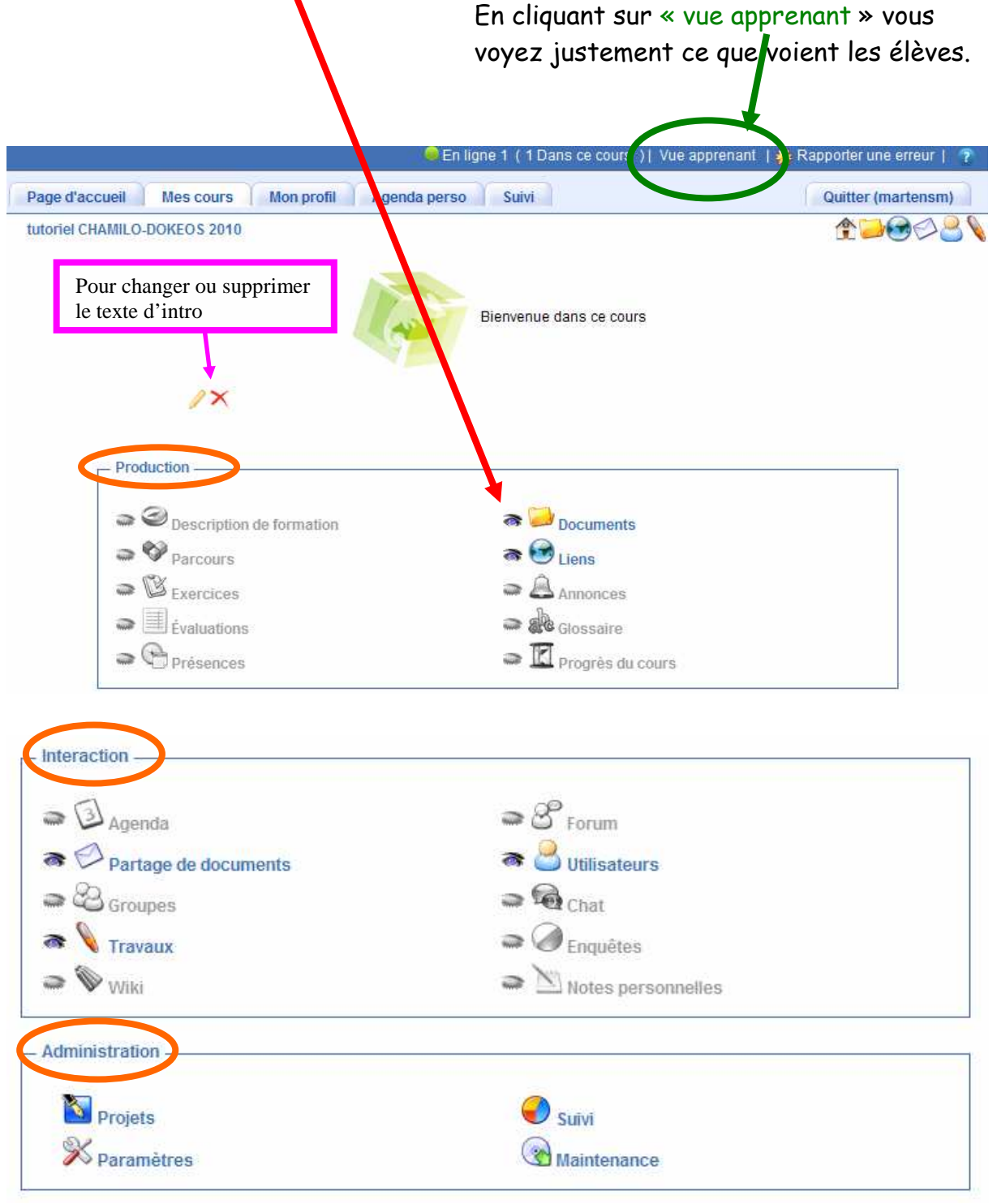

Les intitulés des rubriques sont assez explicites, et leur utilisation intuitive. Certaines seront détaillées dans la suite.

### **4) Comment sauvegarder ou supprimer un cours ?**

Dans le cadre « administration », cliquer sur « maintenance »

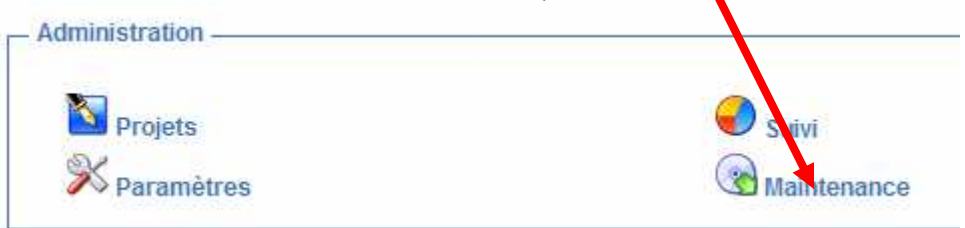

Vous avez alors accès à un menu avec sauvegarde, suppression,…

Une sauvegarde automatique sur les serveurs du rectorat est faite, mais vous pouvez faire une sauvegarde perso.

Attention, la suppression est irréversible.

## **5) INDISPENSABLE : Comment paramètrer l'accès à ce cours ? (par défaut tout le monde peut le voir)**

Dans le cadre « administration », cliquer sur « paramètres »

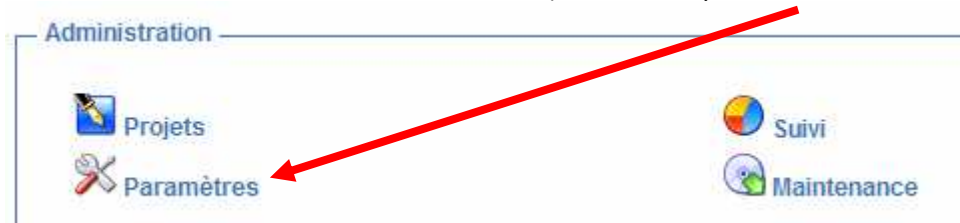

Puis aller dans la partie « accès à ce cours ». Par défaut, c'est « ouvert à la plateforme » (c'est-à-dire tous les profs et élèves du lycée, s'ils s'y inscrivent ». Je vous conseille de mettre les paramètres ci-dessous :

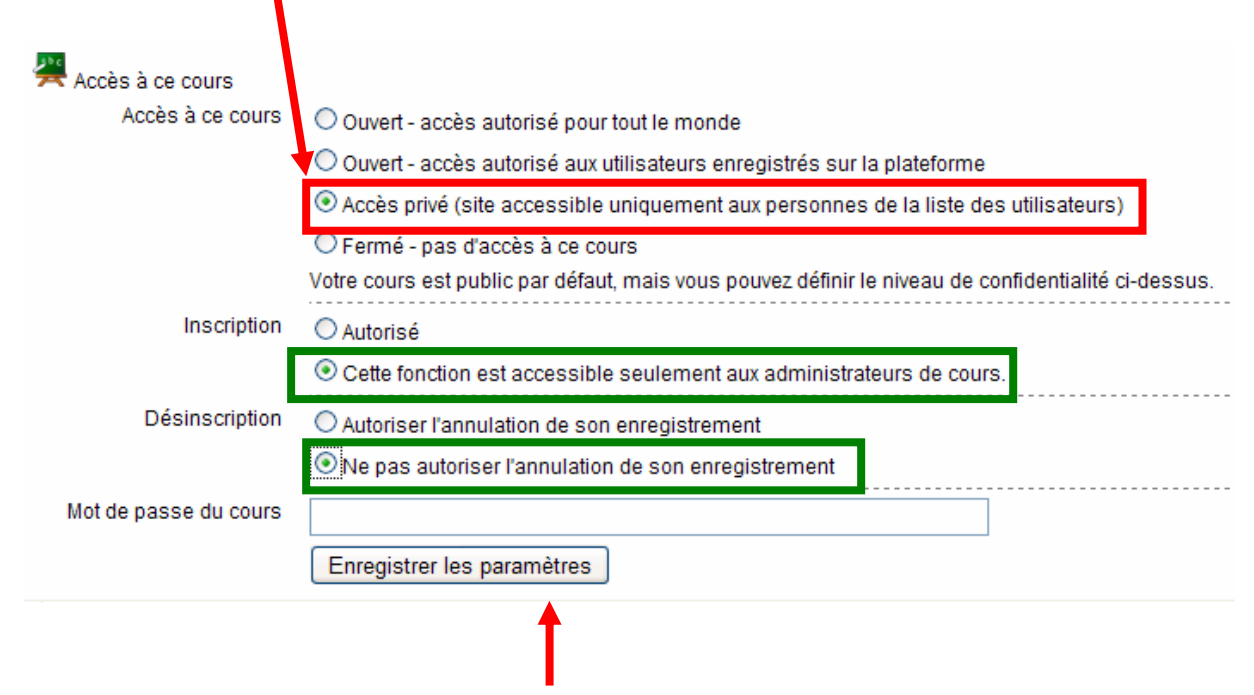

NE PAS OUBLIER D'ENREGISTRER LES PARAMETRES

# **6) INDISPENSABLE : Comment inscrire mes élèves à ce cours ?**

Remarque : quand on est perdu cliquer sur l'onglet mes COURS. Page d'accueil Mes cours in Mon pront Agenda perso **Suivi** 

#### Dans le cadre « interaction » du cours, cliquer sur « utilisateurs»

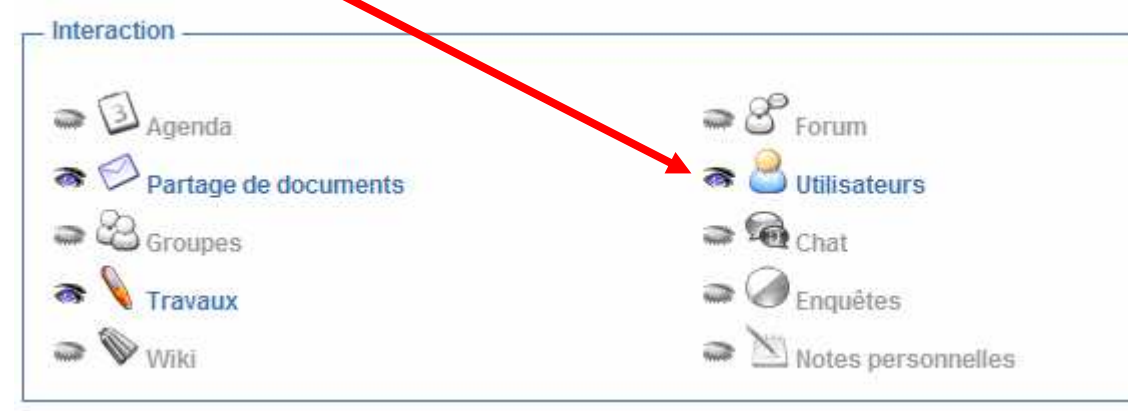

Par défaut , il n'y a que vous d'inscrit.

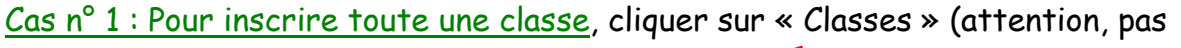

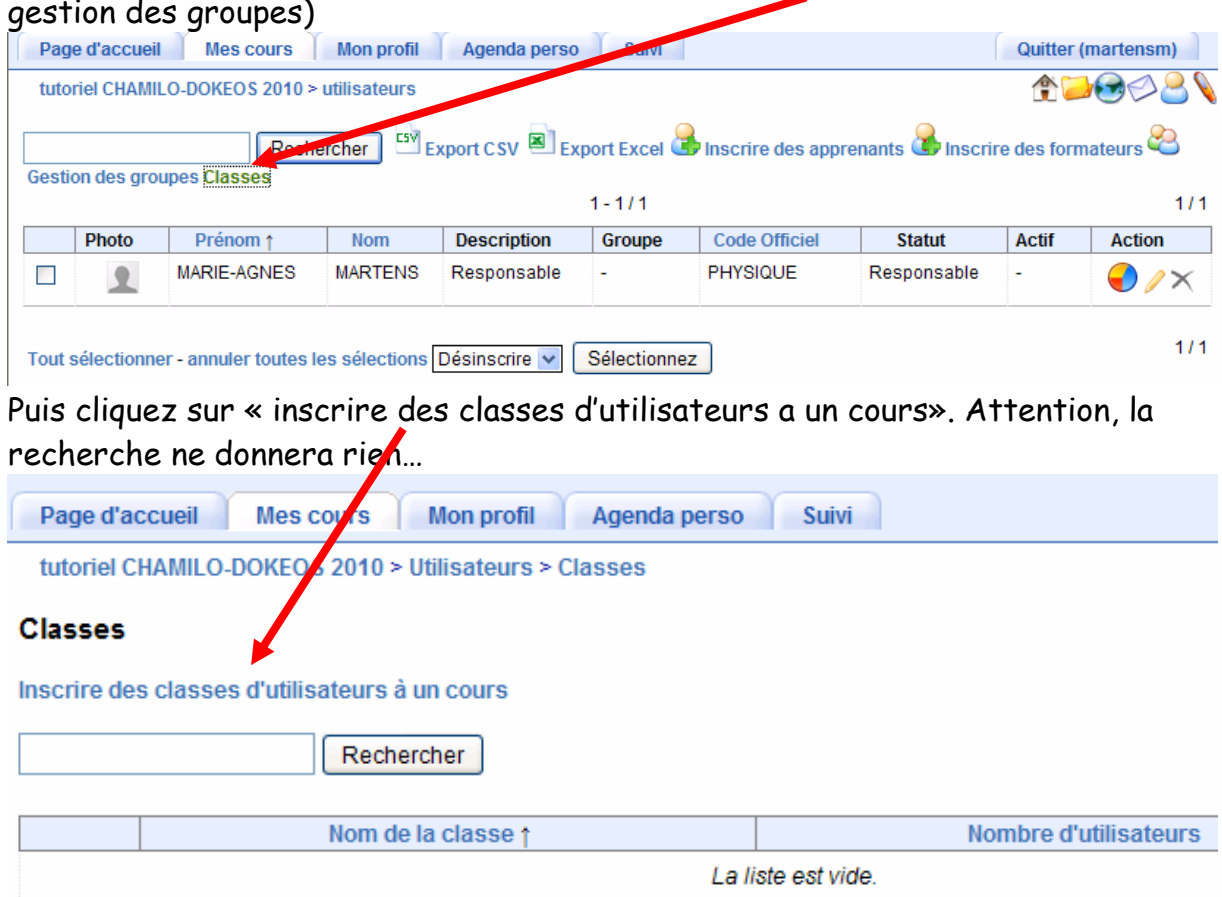

Apparaît alors une liste avec les 20 premières classes.

Si la classe qui vous intéresse n' est pas dans cette liste, faites les toutes apparaître : (choisir tout dans le menu déroulant) puis inscrivez votre classe

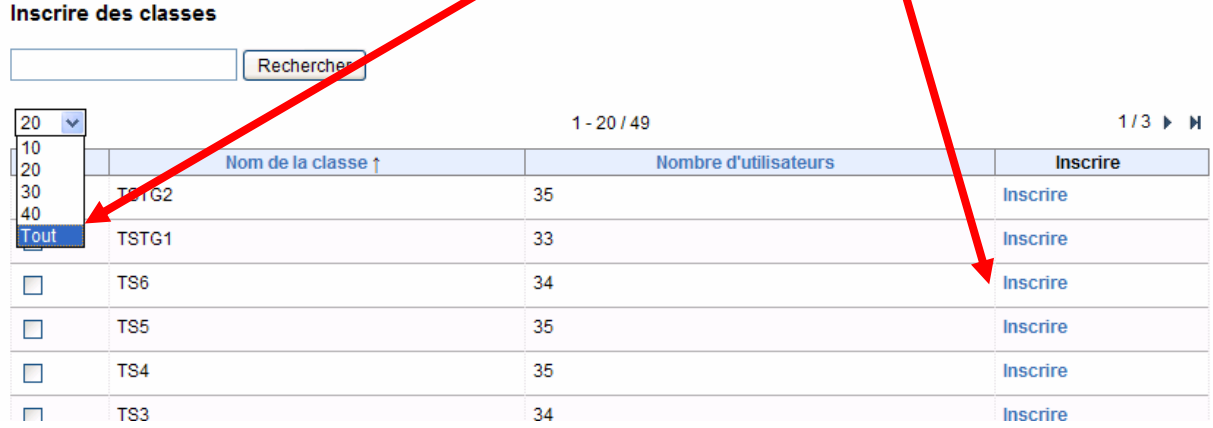

#### CAS n°2 : n'inscrire que quelques élèves :

Choisissez alors dans « utilisateurs », « inscrire des apprenants »,

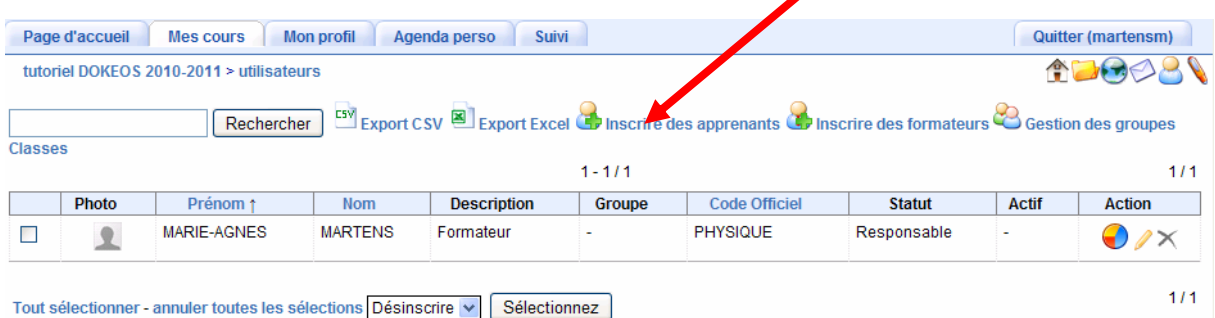

Apparaît alors toute la liste alphabétique des élèves du lycée.

il faudra les inscrire un par un, en les cochant (à gauche du nom), puis en cliquant « sélectionner » en bas de page

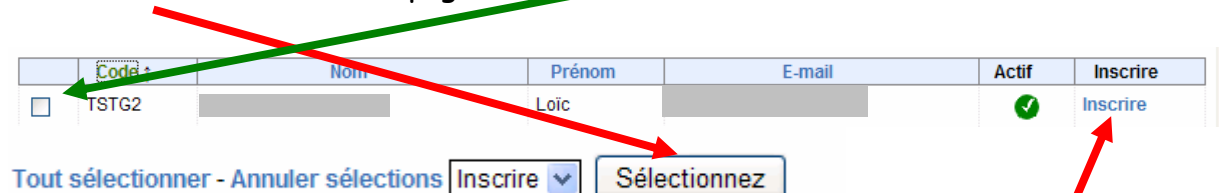

Autre méthode : simplement cliquer sur « inscrire » à droite du nom de l'élève concerné.

Remarque 1 : vous pouvez classer par ordre alphabétique chaque colonne en cliquant sur son intitulé.

Remarque 2 : les adresses mail ne sont pas actives.

### **7) Comment mettre des documents rapidement ?**

Dans le cadre « production » du cours, cliquer sur « documents »

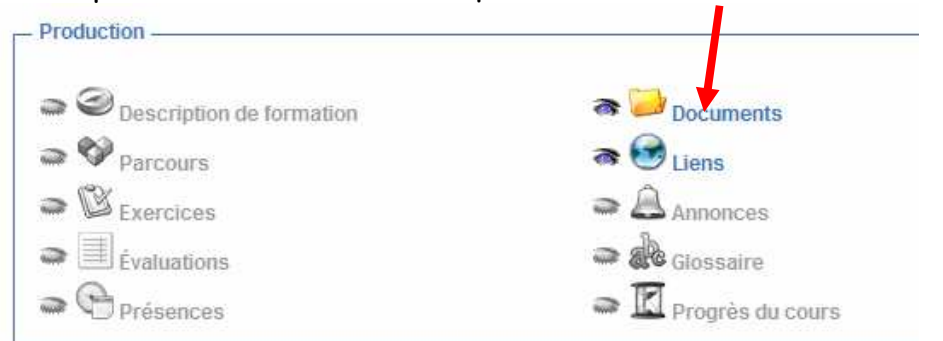

On peut créer un document directement dans chamilo.

On peut créer une arborescence dans le dossier « documents ». Cliquer alors sur « créer un répertoire »

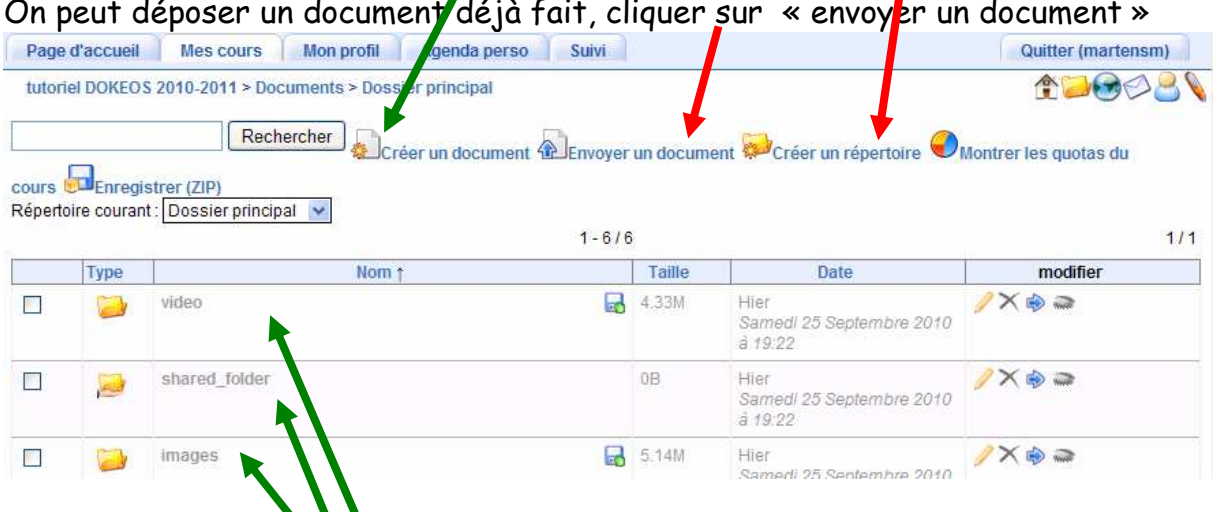

Remarque : ces répertoires sont crées par défaut, ils ne sont pas visibles par les élèves.

Lorsque vous « envoyez un document », bien indiquer dans quel répertoire vous voulez le déposer, cliquer sur « parcourir » pour choisir votre fichier, puis sur « importer le document »

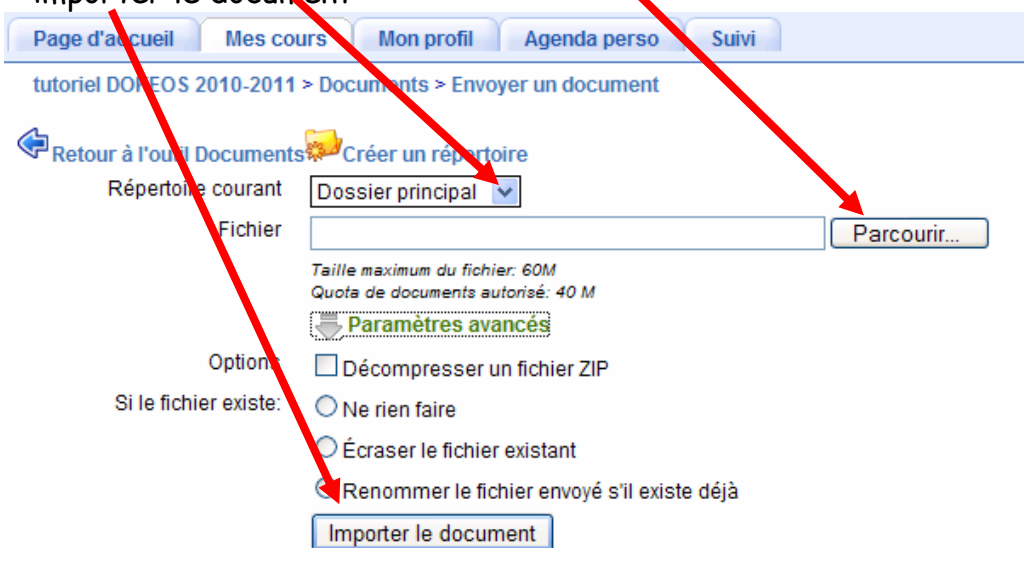

### **8) Comment mettre des liens vers des sites intéressants ?**

Dans le cadre « production » du cours, cliquer sur « liens»

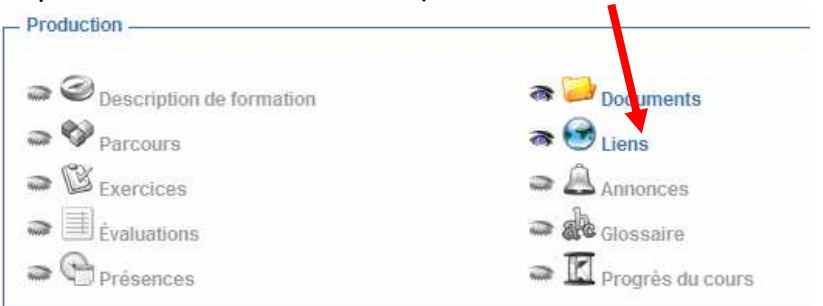

#### Puis cliquer sur « ajouter un lien »

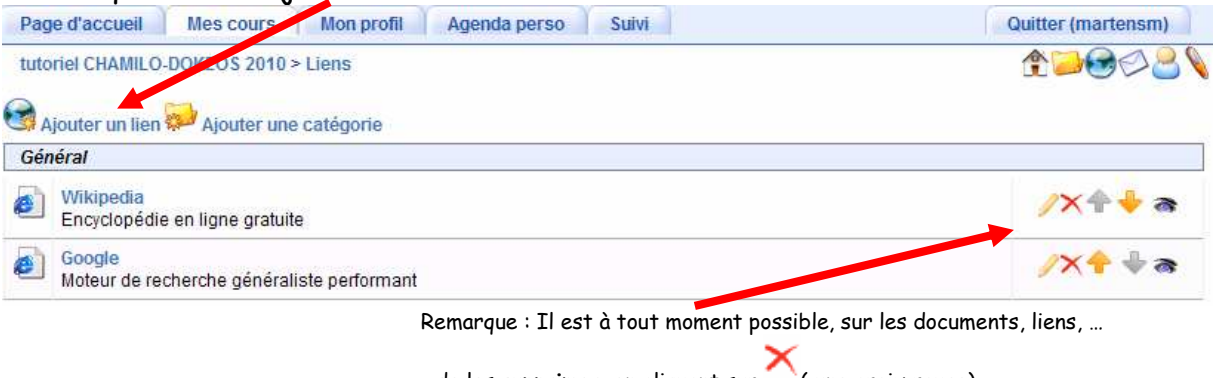

- de les supprimer en cliquant sur (une croix rouge),

- de les **modifier** à l'aide de l'éditeur interne en cliquant sur ( un crayon) - de les rendre visibles ou invisibles, de changer leur position dans la liste.

Copier-coller le lien du site voulu, donner éventuellement un nom plus explicite et une description, puis enregistrer le lien.

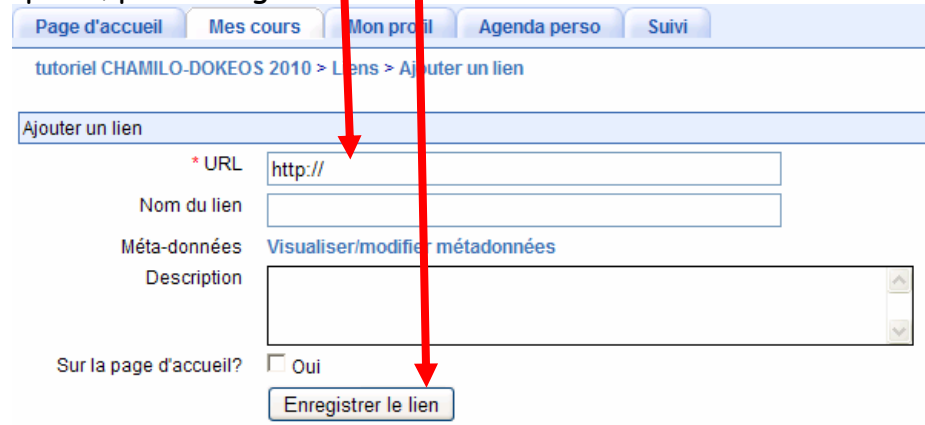

### **9) Et pour aller plus loin…**

Voilà pour commencer, et si vous voulez aller plus loin avec les autres fonctionnalités, vous avez un aide adaptée à chaque page en cliquant en haut à droite sur le point d'interrogation.

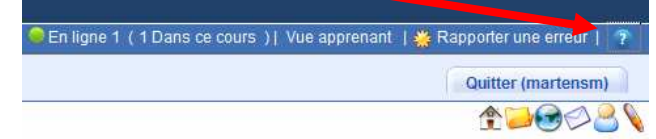

Vous avez aussi un excellent tutoriel à l'adresse suivante (114 pages, chargement un peu long..) : http://support.**chamilo**.org/attachments/969/**chamilo**-guideutilisation-enseignants.pdf